# Configuración de la interfaz de red de área local virtual (VLAN) en un switch Cisco Business de la serie 350  $\overline{\phantom{a}}$

## Objetivo

Una red de área local virtual (VLAN) permite segmentar lógicamente una red de área local (LAN) en diferentes dominios de difusión. En los escenarios donde los datos confidenciales se pueden difundir en una red, se pueden crear VLAN para mejorar la seguridad mediante la designación de una transmisión a una VLAN específica. Sólo los usuarios que pertenecen a una VLAN pueden acceder y manipular los datos en esa VLAN. Las VLAN también se pueden utilizar para mejorar el rendimiento al reducir la necesidad de enviar difusiones y multidifusión a destinos innecesarios.

Puede crear una VLAN, pero esto no tendrá efecto hasta que la VLAN esté conectada al menos a un puerto, ya sea manual o dinámicamente. Los puertos siempre deben pertenecer a una o más VI AN.

Cada VLAN debe configurarse con un ID de VLAN (VID) único con un valor entre 1 y 4094. El dispositivo reserva el VID 4095 como la VLAN de descarte. Todos los paquetes clasificados en la VLAN de descarte se descartan en el ingreso y no se reenvían a un puerto.

En este artículo se proporcionan instrucciones sobre cómo configurar los parámetros de la interfaz VLAN en un Cisco Business 350 Series Switch.

#### Dispositivos aplicables | Versión de software

- CBS350 <u>[\(Ficha técnica\)](https://www.cisco.com/c/es_mx/products/collateral/switches/business-350-series-managed-switches/datasheet-c78-744156.html)</u> | 3.0.0.69 <u>[\(Descargar última\)](https://software.cisco.com/download/home/286325769)</u>
- CBS350-2X <u>[\(Ficha técnica\)](https://www.cisco.com/c/es_mx/products/collateral/switches/business-350-series-managed-switches/datasheet-c78-744156.html)</u> | 3.0.0.69 <u>[\(Descargar última\)](https://software.cisco.com/download/home/286325769)</u>
- CBS350-4X <u>[\(Ficha técnica\)](https://www.cisco.com/c/es_mx/products/collateral/switches/business-350-series-managed-switches/datasheet-c78-744156.html)</u> | 3.0.0.69 <u>[\(Descargar última\)](https://software.cisco.com/download/home/286325769)</u>

### Configuración de los Parámetros de la Interfaz VLAN en un **Switch**

Importante: Antes de continuar con los siguientes pasos, asegúrese de que las VLAN se hayan configurado en el switch. Para saber cómo configurar los parámetros de VLAN en su switch, haga clic [aquí](https://www.cisco.com/c/es_mx/support/docs/smb/switches/Cisco-Business-Switching/kmgmt-2526-configure-a-vlan-on-a-cbs.html) para obtener instrucciones.

#### Paso 1

Inicie sesión en la utilidad basada en Web y elija VLAN Management > Interface Settings.

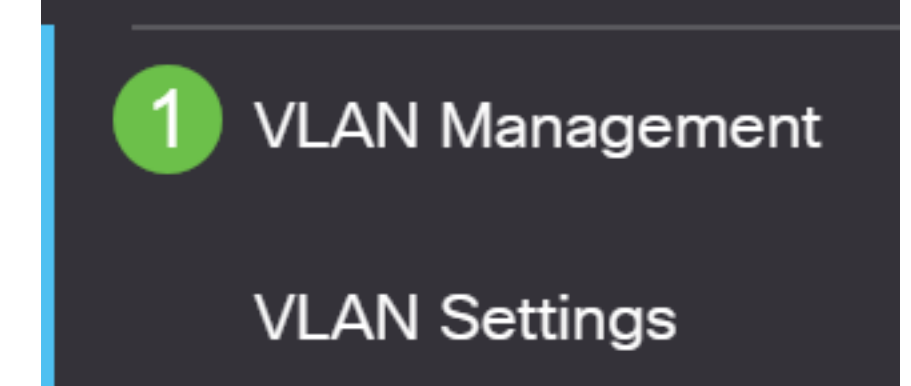

#### Paso 2

Elija una interfaz de la lista desplegable Tipo de interfaz y haga clic en Ir para rellenar una lista de puertos o LAG en la interfaz.

- Puerto: en la lista desplegable Tipo de interfaz, elija Puerto si sólo se necesita elegir un puerto único.
- LAG: en la lista desplegable Interface Type , elija el LAG que desea configurar. Esto afecta al grupo de puertos definido en la configuración LAG.

## **Interface Settings Table**

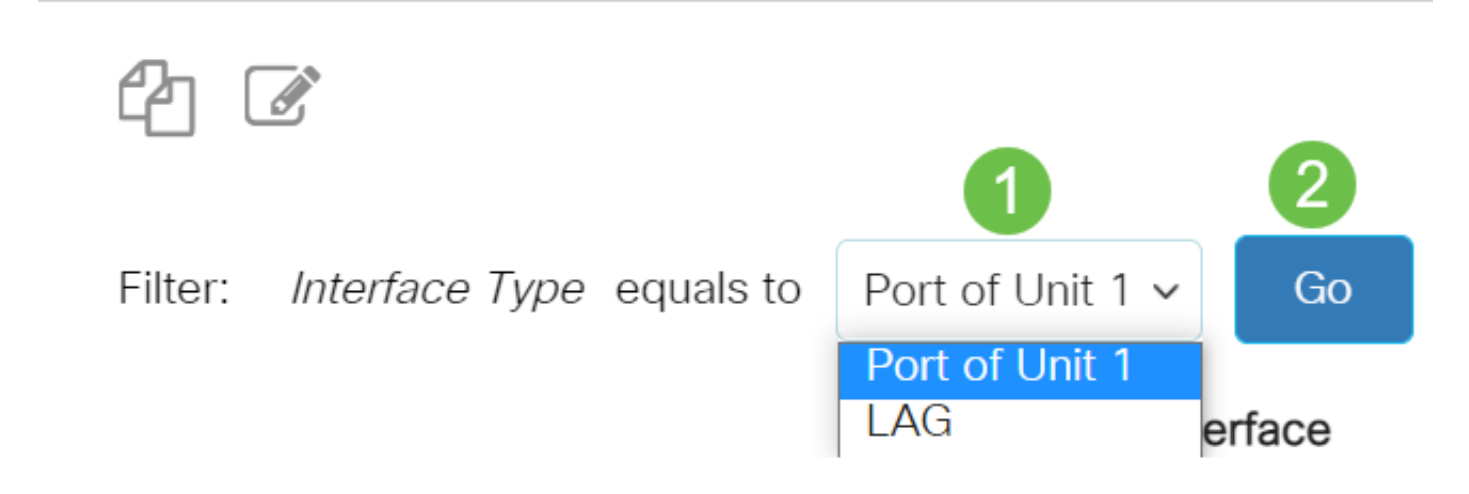

#### Paso 3

Haga clic en el botón de opción del puerto o LAG que desea modificar. Haga clic en el icono de edición.

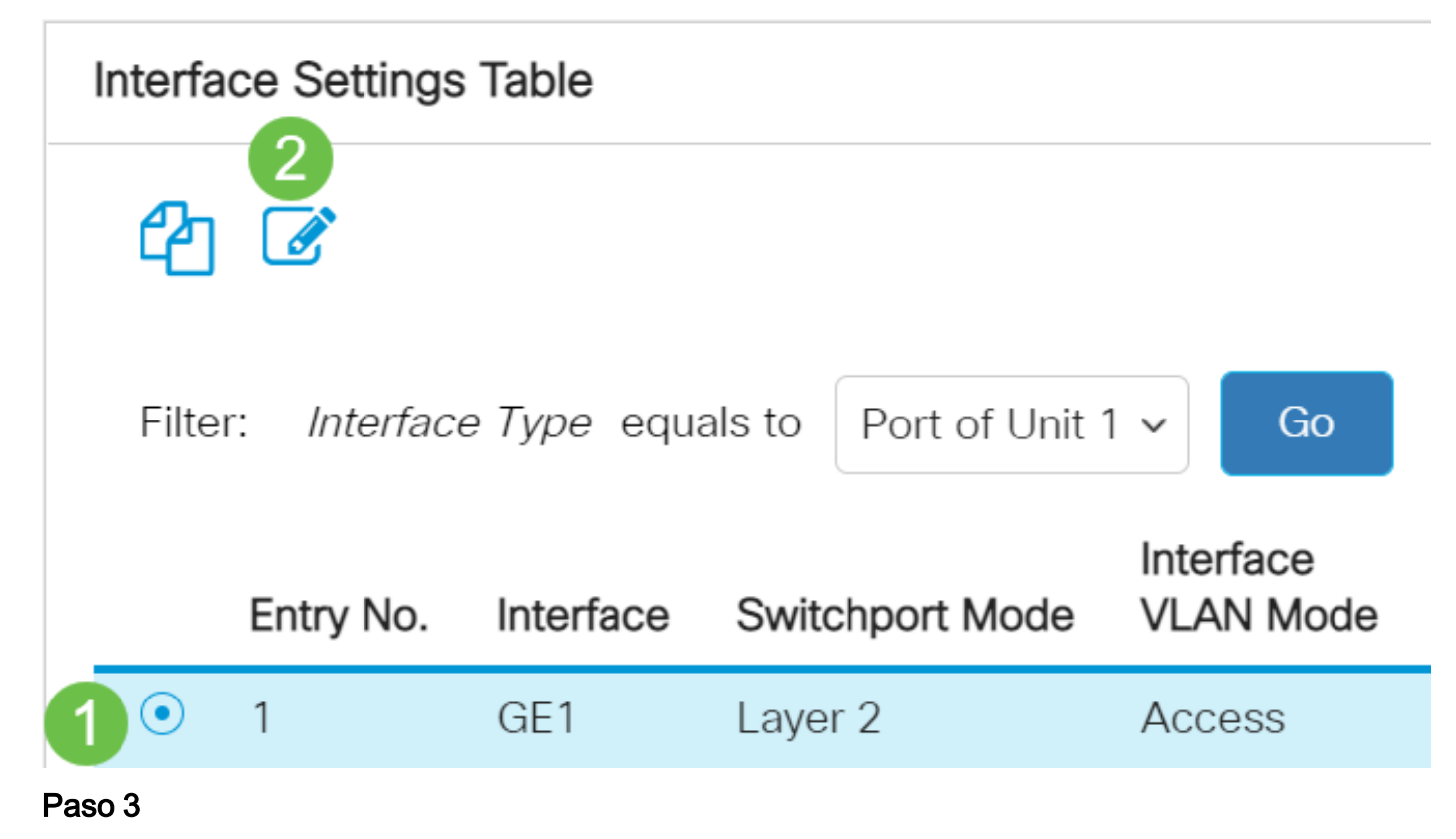

Haga clic en el botón de opción correspondiente al modo VLAN deseado para la interfaz en el menú desplegable.

# **Edit Interface Settings**

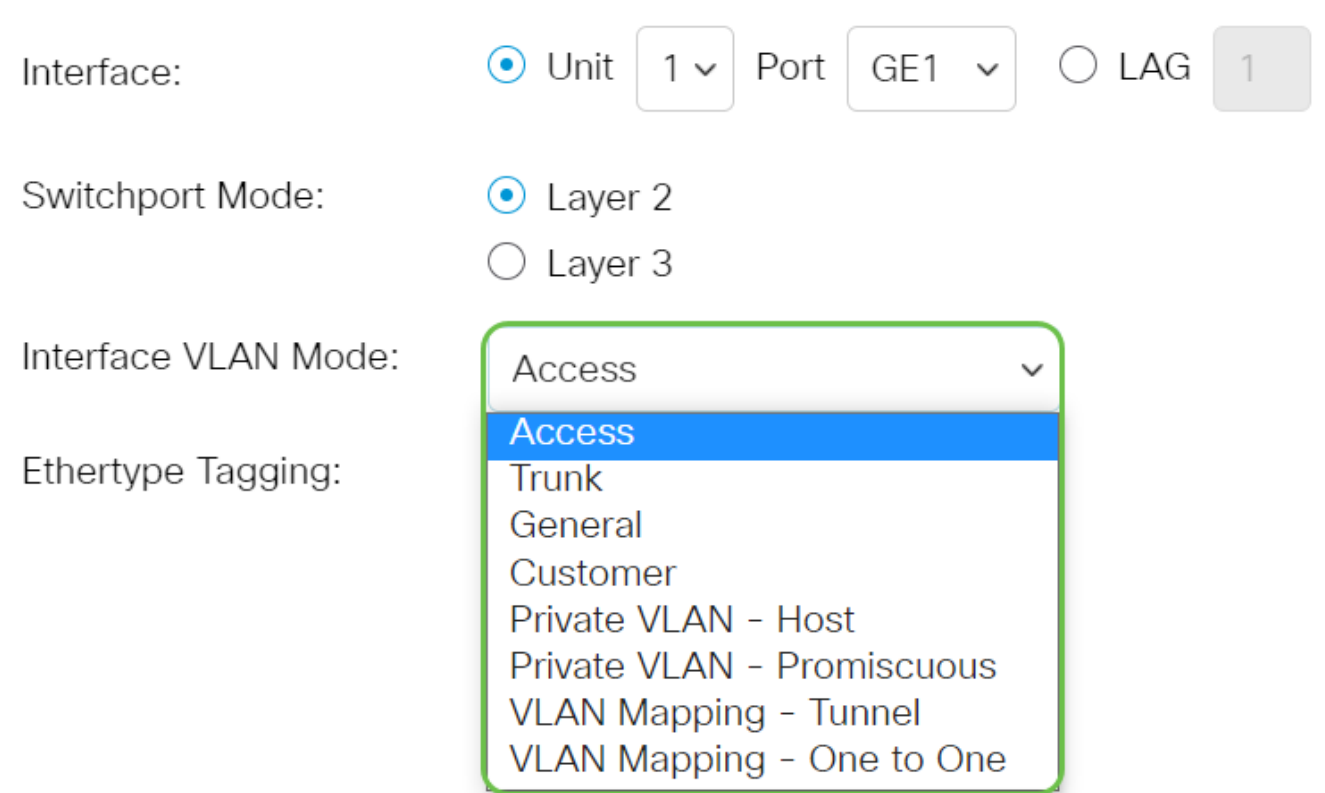

- Acceso: la interfaz es un miembro sin etiquetar de una sola VLAN. Si se elige esta opción, vaya directamente al [Paso 10.](#page-4-0)
- Enlace troncal: la interfaz es un miembro sin etiquetar de a lo sumo una VLAN, y es un miembro etiquetado de una o más VLAN. Si se elige esta opción, vaya directamente al Paso 10.
- General: la interfaz puede ser un miembro etiquetado o sin etiqueta de una o más VLAN.
- Cliente: la interfaz está en modo Q-in-Q. Esto permite al partner de link utilizar sus propios arreglos de VLAN a través de la red del proveedor. Si se elige esta opción, vaya directamente al [Paso 10](#page-4-0).
- VLAN privada Host: esta opción establece la interfaz como aislada o comunidad. A continuación, puede elegir una VLAN aislada o comunitaria en el área de VLAN secundaria - Host.
- VLAN privada Promiscua Esta opción establece la interfaz como promiscua.
- Asignación de VLAN: túnel: seleccione esta opción para establecer la interfaz como puerto de borde de túnel VLAN.
- Asignación de VLAN: de Uno a Uno: seleccione esta opción para configurar la interfaz como que se utilizará como VLAN mapping one a one edge port.

#### Paso 4 (opcional)

En el campo Etiquetado Ethertype, seleccione un método de etiquetado Ethertype para la etiqueta S-VLAN .

Ethertype Tagging:

◯ Use Global Setting (Dot1q) Dot1g - 8100 Dot1ad - 88a8 )9100 9200

#### Paso 5 (opcional)

Haga clic en el botón de opción correspondiente al tipo de trama deseado que puede recibir la interfaz. Las tramas que no son este tipo de trama se descartan en el ingreso. Estas opciones sólo están disponibles en el modo General.

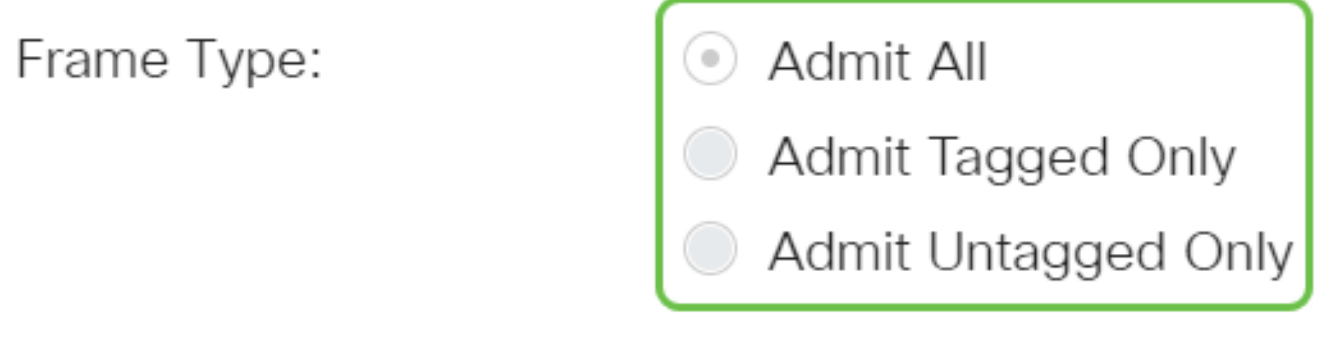

- Admit All: la interfaz acepta todos los tipos de tramas (tramas sin etiquetas, etiquetadas y con prioridad etiquetadas).
- Admit Tagged Only : la interfaz acepta sólo tramas etiquetadas.
- Admit Untagged Only: la interfaz acepta sólo las tramas etiquetadas sin etiquetas y de prioridad.

#### Paso 6 (opcional)

Marque Enable para habilitar el filtrado de ingreso en la interfaz. Cuando se habilita el filtrado de ingreso, la interfaz descarta todas las tramas entrantes que se clasifican como VLAN de las cuales la interfaz no es miembro. Esto sólo está disponible en el modo General.

Ingress Filtering:

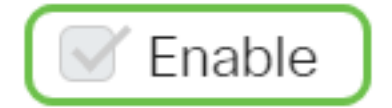

#### Paso 7 (opcional)

Elija la VLAN principal de la lista desplegable VLAN principal. La VLAN principal se utiliza para permitir la conectividad de Capa 2 desde puertos promiscuos a puertos aislados y a puertos comunitarios.

Nota: Como alternativa, puede dejarlo en blanco si la interfaz no está en modo de VLAN privada y

luego pasar al [Paso 10.](#page-4-0)

# Primary VLAN:

None  $\sim$ 

#### Paso 8 (opcional)

Elija una VLAN de comunidad o aislada para aquellos hosts que sólo requieren una VLAN secundaria única.

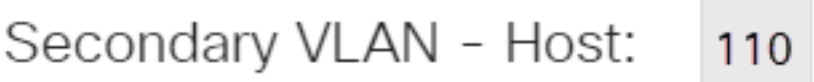

Nota: La lista desplegable VLAN secundaria - host sólo está disponible si se seleccionó VLAN privada - Host. Para saber cómo configurar los parámetros de VLAN privada en un switch, haga clic [aquí](https://www.cisco.com/c/es_mx/support/docs/smb/switches/Cisco-Business-Switching/kmgmt-2518-configure-private-vlan-settings-cbs.html) para obtener instrucciones.

#### Paso 9 (opcional)

Para los puertos promiscuos, mueva todas las VLAN secundarias necesarias para el reenvío normal de paquetes de las VLAN secundarias disponibles y luego haga clic en el botón >. Los puertos promiscuos y troncales pueden ser miembros en varias VLAN.

Nota: Estas áreas sólo están disponibles si se ha seleccionado VLAN privada - Promiscuous .

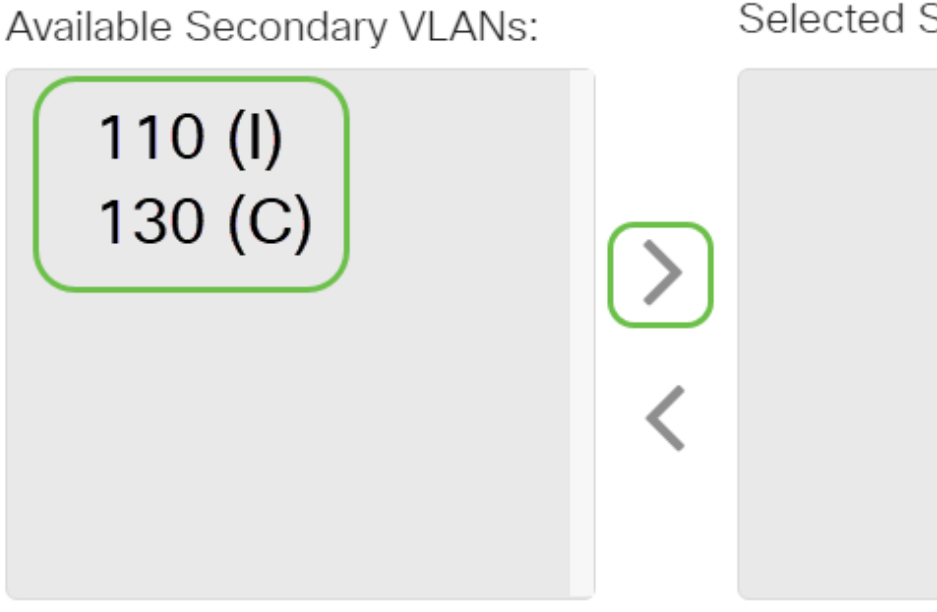

Selected Secondary VLANs:

#### Legend: I - Isolated C - Community

Para saber cómo configurar los parámetros de VLAN privada en un switch, haga clic [aquí](https://www.cisco.com/c/es_mx/support/docs/smb/switches/Cisco-Business-Switching/kmgmt-2518-configure-private-vlan-settings-cbs.html) para obtener instrucciones.

#### <span id="page-4-0"></span>Paso 10

Haga clic en Aplicar y, a continuación, haga clic en Cerrar.

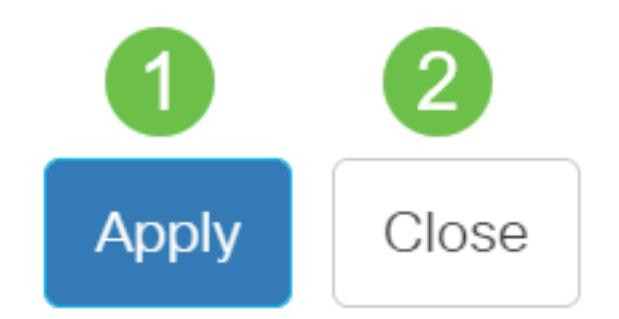

#### Paso 11

Haga clic en Guardar para guardar la configuración en el archivo de configuración de inicio.

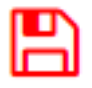

Ahora debería haber configurado los parámetros de la interfaz VLAN en su Cisco Business 350 Series Switch.